## インターネットクラスの始め方

まず、インターネットにつなげます。3つの方法があります。

①Wi-Fiの場合、画面右下にある<sup>66</sup> をクリックして、 ご自宅の接続を選び、セキュリティキーを入れます。

②LANケーブルの場合、

パソコンのLANケーブルの差込口にケーブルを差し込みます。

(この方法が最も通信料を多く処理できるので、不具合が一番 少ないはずです。)

③ポケットWi-Fiの場合、

- 1. SIM カードを挿入する
- 2. ポケット Wi-Fi の電源を入れる
- 3. つなげる機器(パソコン)で WiFi ルーターを探す

パソコン画面で Wi-Fi マークを探してクリック→

4. パスワードを入力してインターネットに接続する

#### 接続出来たら、Gメールを開きます。

まず、ブラウザを立ち上げます。グーグルクローム、ファイア フォックス、または、インターネットエクスプローラーなどの どれでもOKです。

ブラウザが立ち上がったら、Gmailをひらく。

mail.google.com を ブラウザの上部のフィールド にタイ プして、エンターをおします。

ご自分のメールアドレスとパスワードでログインします。

Gmailに伸び代塾からズームへの「招待」メールがきたら、そ れを開きます。開いたら、リンクがあるから、それをクリック します。

(もし、インストールが済んでいなかったら) 以下のダウンロード進行中を示す画面が出ます。

(インストールが済んでいたら)

#### ★★★に飛んでください。

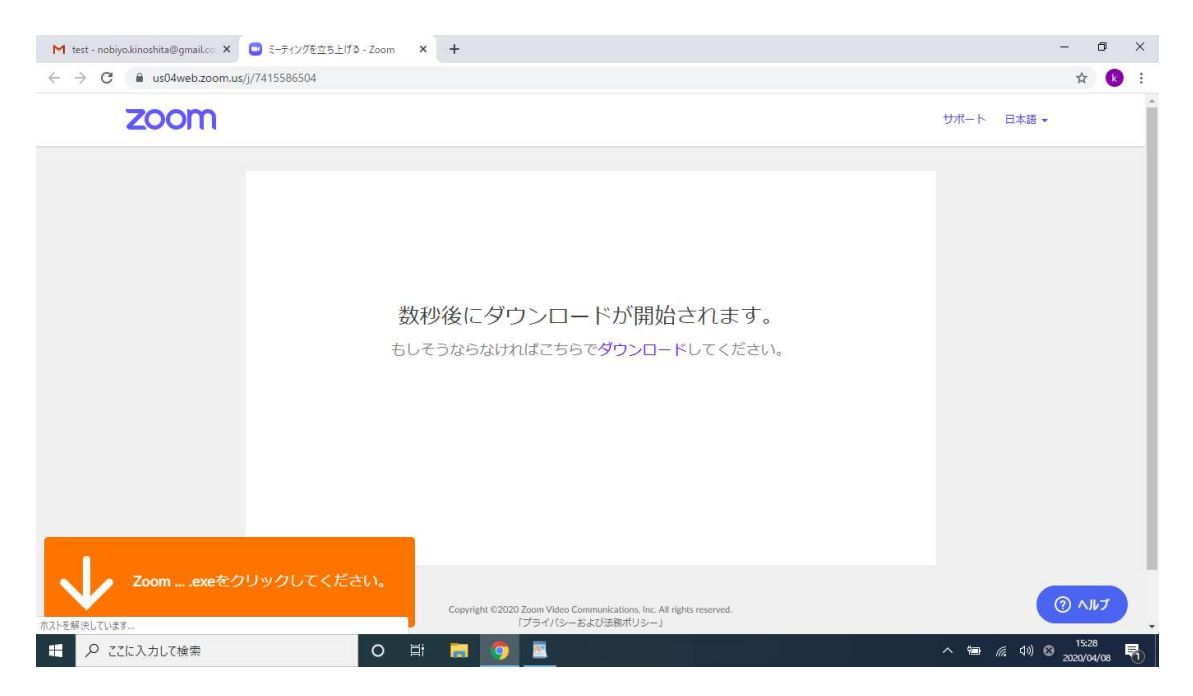

次にオレンジの印の下の Zoom… をクリックします。

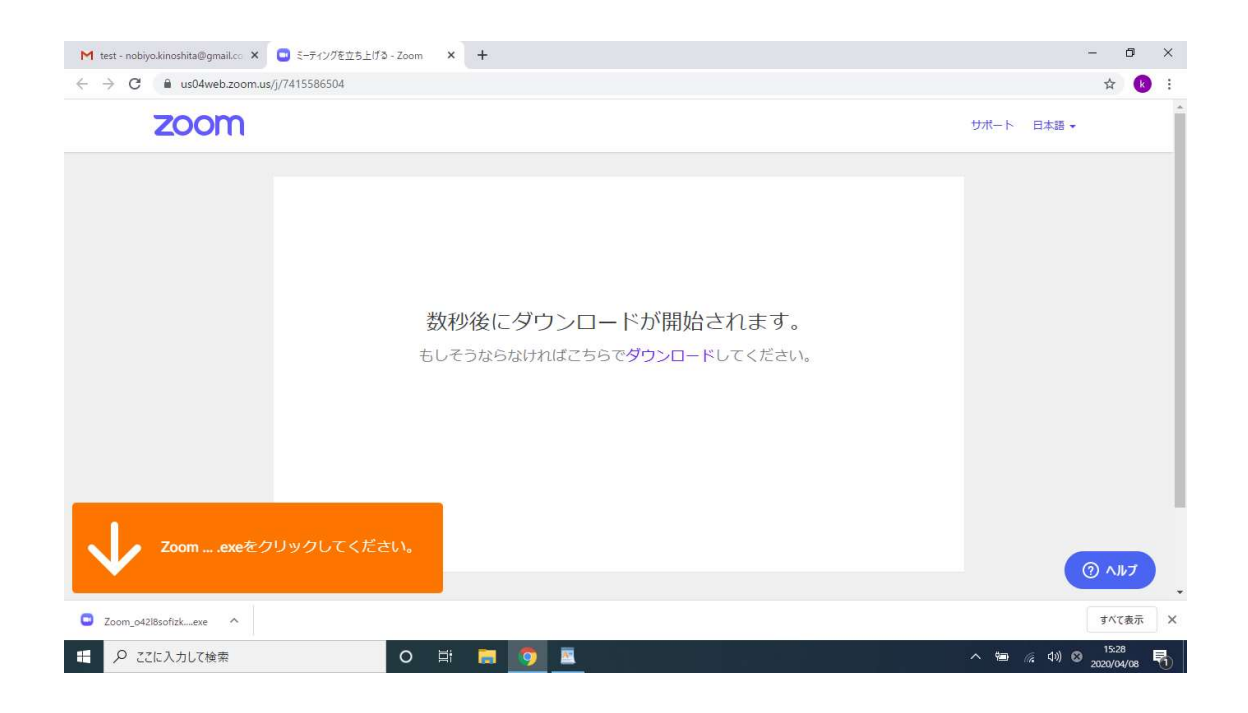

### 以下のように、インストールが始まります。

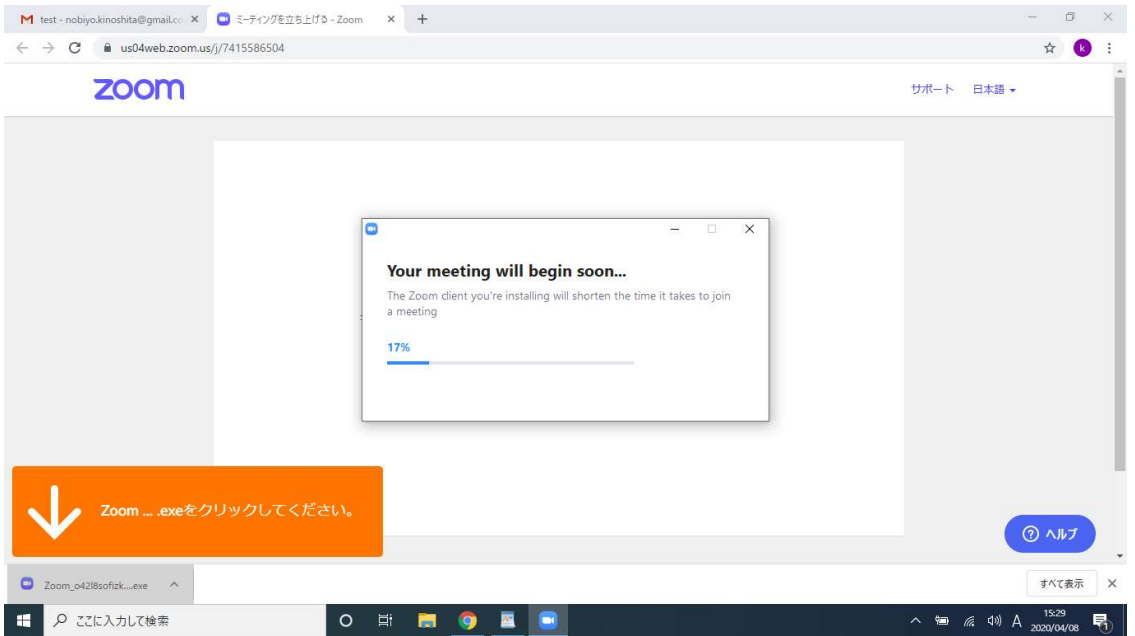

インストールがおわったら、名前の記入を求められるけれど、 何も入れないで青い「ミーティングに参加」をクリックします。 以下参照。

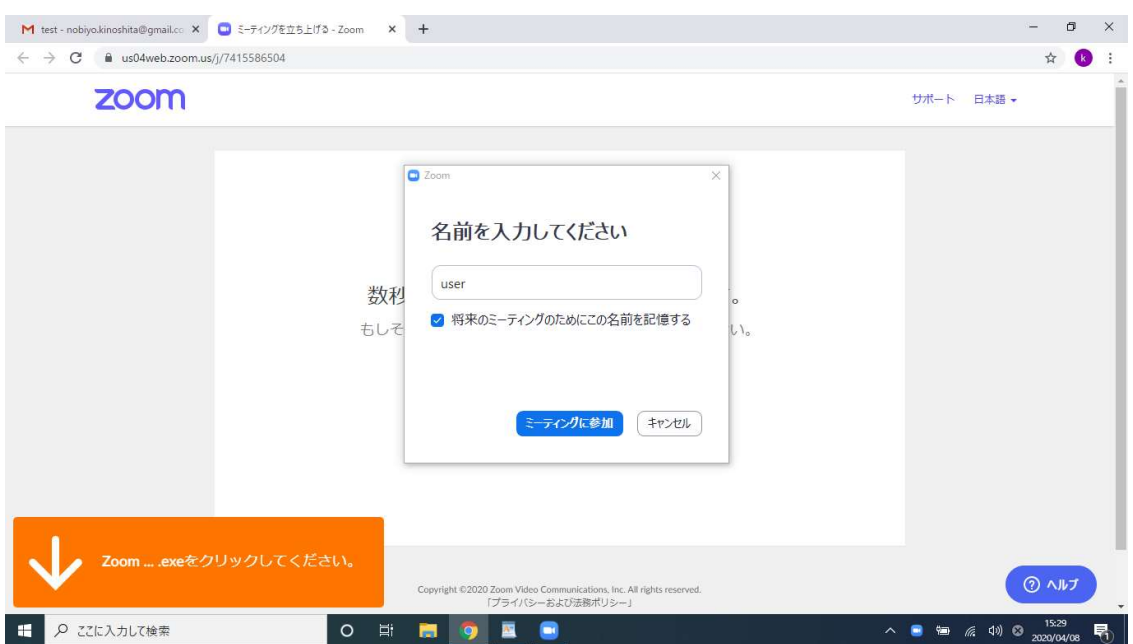

そしたら、下のように、ご自分(生徒さん)が映ります。 映ったら、青い「ビデオ付きで参加」をクリックします。 以下参照。

#### ★★★

ご自分(生徒さん)の映像が、以下のように、画面に出ます。

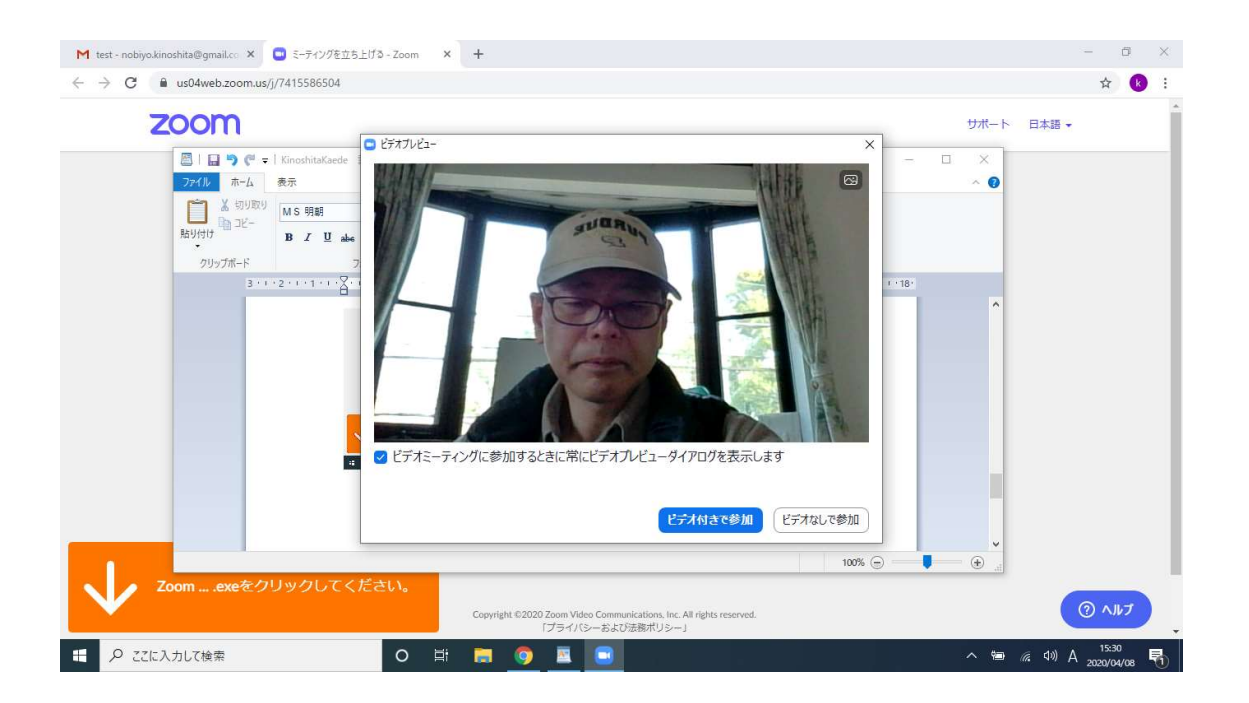

次に、「ビデオ付きで参加」をクリックしたら、下のように先 生が映ります。

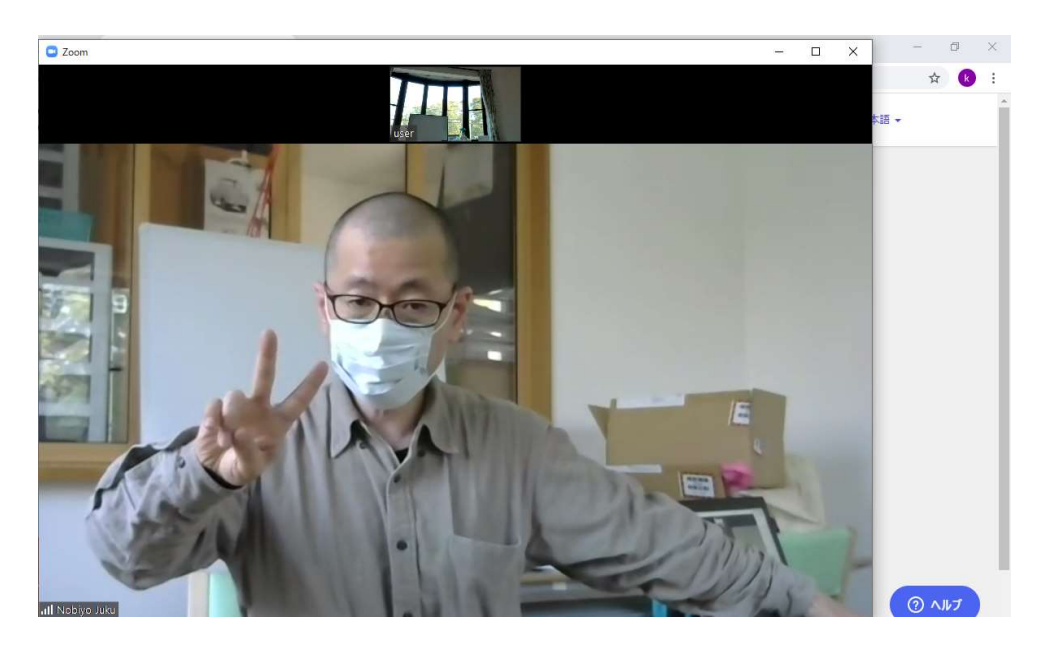

先生が見えたら、その下に黒い帯(以下参照)があります。 先生の声が聞こえなかったら、一番左の「オーディオに参加」 をクリックしたら、先生の声が聞こえます。

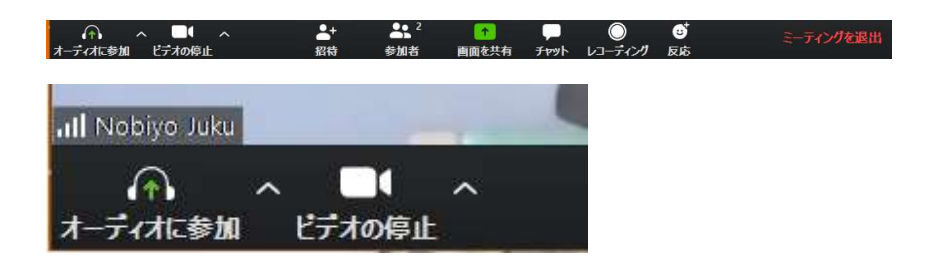

クラスを始めます。

クラスが終わったら下のマークをクリックしたら、ズームが終 わります。

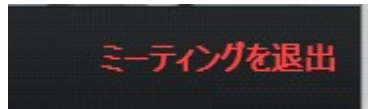

最期に、画面左下の ウィンドウズのマーク (下参照)をクリ ックしてシャットダウンします。

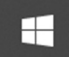

# ああアップの始め方

先生がメールを送ってくれます。冒頭に記載したのと同じ手続 きです。先生からのメールを塾が作った生徒さん用の Gmail で開きます。下のようなのが見えるので青いところ(リンク) をクリックします。

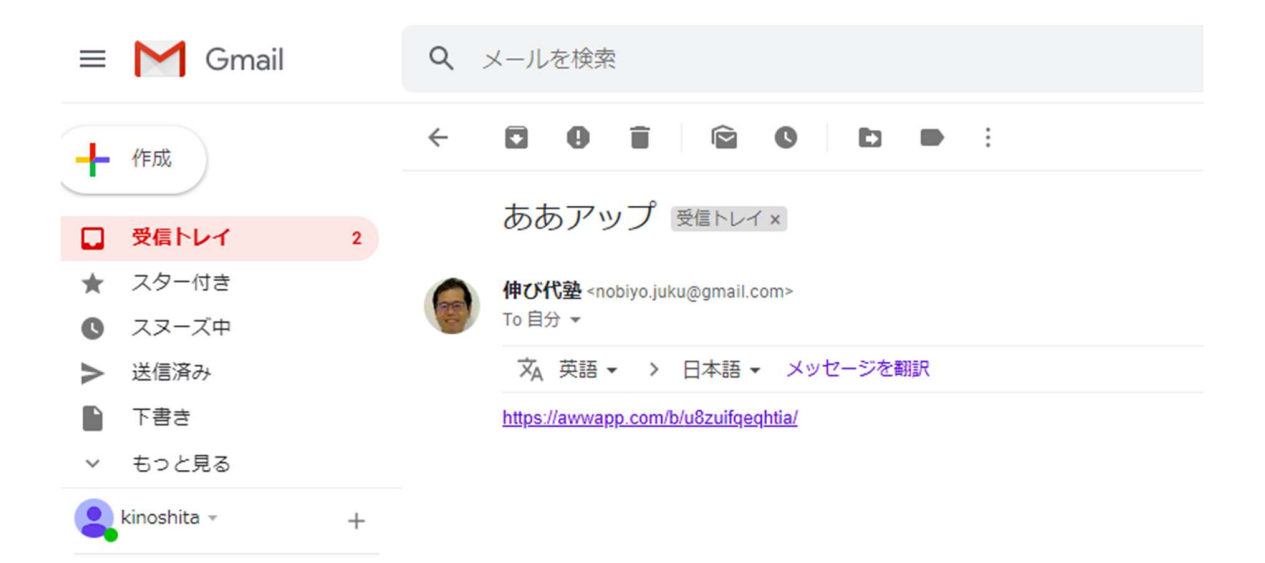

その次に 緑の印をクリックします。以下参照。 **Join shared board** 

そしたら、画面が見えます。

いろいろなボタンの意味は以下の通り、

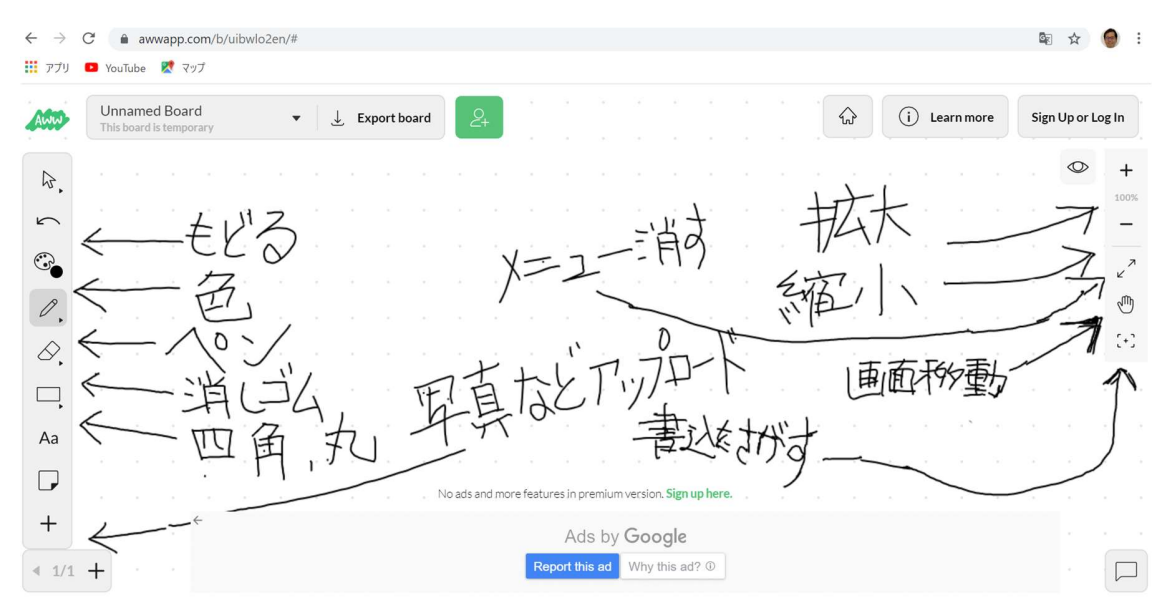

パソコンの画面を触ってください。そしたら、いろいろ書き込 めますよ。